# Independent Bookstore Day For IndieCommerce and IndieLite

#### March 30, 2022

Presented by: Courtney Grasso

BOO

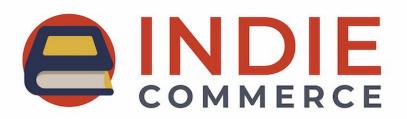

#### Housekeeping

- All attendees are in listen-only mode.
- For any questions during the presentation, use the 'Questions' pane on your GoToWebinar panel.
- This webinar is being recorded and PDF of slides will be available after the presentation.

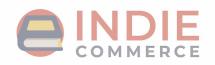

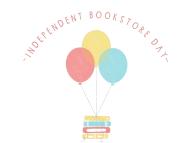

## IBD 2022 on IC and IL

Similar to last year's feature:

- Enabled for participating stores by IC staff
- Creates IBD Product Class + IBD-exclusives as products of that class
  - All available metadata, images, titles, prices, and descriptions
- Products not being sold can be unpublished
- Landing page with all exclusives in a booklist
- NEW Pre-built Block w/ IBD logo that links to page w/ exclusives
- Add to Cart button hidden until April 30th
  - Stores can adjust date the Add to Cart button appears
  - NEW Stores can adjust time the Add to Cart button appears

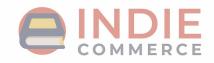

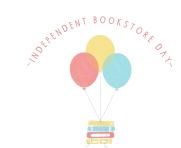

# Getting Site Ready For IBD

- 1. Verify Products
- 2. Not Selling a Particular Item?
- 3. Customizing IBD Landing Page
- 4. Placing IBD Block
- 5. Displaying On-Hand Quantities (IndieCommerce Only)
- 6. Excluding From Media Mail Shipping (IndieCommerce Only)
- 7. Set On-Sale Date + Time

Optional: Restrict Quantities Per Order (IndieCommerce Only)

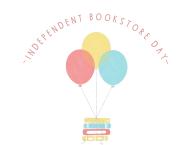

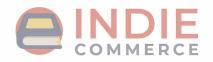

#### Verify Products

• Once the feature is enabled, verify the products are available for the store by clicking on 'Content' in the admin toolbar.

| Store Content Structure Appearance People Configuration Message Center |
|------------------------------------------------------------------------|
|------------------------------------------------------------------------|

 All IBD-Exclusives are of the 'IBD Product' product class. To see the products more easily, filter 'Type' by 'IBD Product'

| + Add content |               |        |             |             |       |       |
|---------------|---------------|--------|-------------|-------------|-------|-------|
| le            | Туре          | Author | Published   | Vocabulary  |       |       |
|               | IBD Product V | 0      | - Any - 🗸 🗸 | - Any - 🗸 🗸 | Apply | Reset |

## Not Selling a Particular Item?

- Stores can 'unpublish' products
- To unpublish a product:
  - Click 'Content' in the admin toolbar and locate the product you need to unpublish
  - o 'Edit'
  - Scroll down to the product settings and click
     'Publishing Options'
  - Uncheck the box next to 'Published'
  - Save
- This will:
  - Unpublish the product so customers cannot purchase
  - Remove the product from the landing page's booklist

| Product information<br>SKU: 9781419764622, Sell price:<br>\$18.99, Shippable | <ul> <li>Published</li> <li>Promoted to front page</li> </ul> |
|------------------------------------------------------------------------------|---------------------------------------------------------------|
| Shipping settings                                                            | Sticky at top of lists                                        |
| Menu settings                                                                |                                                               |
| Not in menu                                                                  |                                                               |
| Book outline                                                                 |                                                               |
| Not in book                                                                  |                                                               |
| Revision information                                                         |                                                               |
| No revision                                                                  |                                                               |
| Custom Breadcrumbs                                                           |                                                               |
| URL path settings                                                            |                                                               |
| Automatic alias                                                              |                                                               |
| Meta tags                                                                    |                                                               |
| Using defaults                                                               |                                                               |
| Authoring information                                                        |                                                               |
| By Anonymous on 2022-03-27 16:22:50<br>-0400                                 |                                                               |
| Publishing options                                                           |                                                               |
| Not published                                                                |                                                               |

# Excluding From Media Mail (IndieCommerce Only)

- Some IBD-exclusives are products not eligible for Media Mail
- To prevent customers from selecting Media Mail at checkout for IBD orders:
  - Navigate to Store > Configuration > Shipping Quotes
  - On the shipping method for Media Mail, click 'Conditions'
  - 'Add New Condition'
  - Select 'Check an order's product classes'
  - On the next page, under 'Value', select 'IBD Product'
  - Check box next to 'Negate'
  - Save

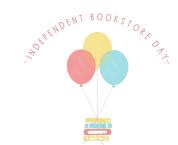

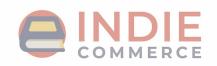

## Customizing the Landing Page

- The pre-made landing page can be customized; i.e, adding text or a new image.
- To re-arrange titles on the book list
  - On the IBD landing page, click 'Edit'
  - Scroll down to the 'Books' section
  - Click on the square arrows and drag products into desired order
  - Save changes

| BOOKS |                                              |             |  |
|-------|----------------------------------------------|-------------|--|
|       | Product ISBN, SKU, or Model<br>9780063252080 | ► No review |  |
| +     | Product: City on Fire<br>Price: \$28.99      |             |  |
|       | Product ISBN. SKU. or Model                  |             |  |

- To remove unpublished products from the list
  - On the IBD landing page, click 'Edit'
  - Scroll down to the 'Books' section
  - For any unpublished product, click 'Remove'
  - $\circ$  Save changes

| BOOK                                         | 5                                           |             |        |
|----------------------------------------------|---------------------------------------------|-------------|--------|
| Product ISBN, SKU, or Model<br>9780063252080 |                                             | ► No review | Remove |
| ÷                                            | DON<br>WINSLOW<br>CATTY ON<br>FIREO         |             |        |
|                                              | Product ISBN, SKU, or Model<br>724751887054 | ► No review | Remove |

#### IBD Block

- Pre-made block, called 'Independent Bookstore Day Block' available to promote event
  - Block has IBD logo image that links to landing page
  - Cannot be customized\*

\*If you would like to use a different image, a new block is required. Please see documents on Blocks and Images in Appendix slide for more information.

To place the IBD block:

- 1. Navigate to Structure > Blocks
- 2. Under the 'Disabled' section, look for 'Independent Bookstore Day Block'
- 3. Use the drop-down menu in the Region column, select the region you'd like to place the block.
- 4. Scroll down to save the configuration.

## On-Hand Quantities (IndieCommerce Only)

- Two methods:
  - LSI for Non-Books
  - Stock feature
- 1. LSI for Non-Books
  - Add SKU of IBD products to store's LSI file, along with quantities
  - Check LSI settings for IBD product class
- 2. Stock
  - Update product with on-hand quantities using the 'Stock' tab for each product  $\sum_{q \in N^{DENT}} b$

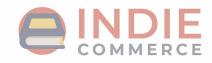

If you aren't sure which method your store is using or need assistance with setting this up for IBD, send an email to staff@bookweb.org!

### Not Selling Until Specific Date & Time? (NEW for 2022)

- Stores can set a date and a time for the Add to Cart button to appear for the IBD exclusives (no earlier than 4/30/2022, 12:00AM/00:00)
- To change the on-sale date and/or time:
  - Navigate to Store > Configuration > Indie Bookstore Day Settings

<u>The 'Time' setting is based on</u> the time-zone the site is set to. Please check what time-zone your site uses at: Configuration > Regional and Language > Regional Settings

Home » Administration » Store » Configuration
Indie Bookstore Day Settings •

Indie Bookstore Day 2022 On Sale Date \*

| Date             | Time        |  |
|------------------|-------------|--|
| 2022-04-30       | 00:00       |  |
| E.g., 2022-03-28 | E.g., 18:13 |  |

Enter the date when IBD products will become available to purchase.

The IBD Block can also

be accessed here!

HERENDENT BOOKS,

IBD Block: Click here to configure.

Save configuration

## **Checking Changes as Customer**

- Double-check all changes to the site as a customer
- Log out of admin account to verify edits, additions, and other changes to IBD content
- If seeing changes when logged in but not when logged out, try clearing the site cache:
  - Hover over the little house button in the Admin toolbar and then select 'Clear all cache'

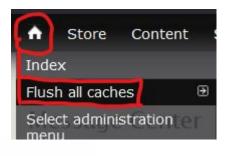

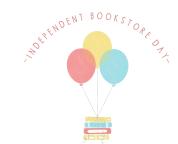

## Optional: Restrict Quantities (IndieCommerce Only)

- Limit quantity of a custom product that can be added to an order
  - IBD Products are custom products, as they are outside of the book data system.
- To restrict quantity on an IBD product:
  - Click 'Content' and find the product you want to restrict quantities of
  - Go to 'Edit'
  - At the top of the page, select 'Features'
  - On the next page, select 'Restrict Qty' from the drop-down, and then 'Add'
  - Enter a quantity limit and save changes
- Customer cannot adjust quantity in cart
- If attempt to put more than allowable quantity in cart, error message on Cart page.

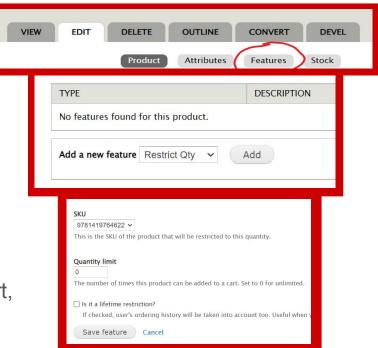

# Appendix

- IBD Help Document for IC & IL
- Independent Bookstore Day Main Page

Related IC Help Documents:

- Blocks
- Images
- Pages
- Booklists
- <u>Menus</u>
- Links
- LSI for Non-Book
- <u>Stock</u>

Related IL Help Documents

- o <u>Blocks</u>
- Booklists
- Images
- Pages
- <u>Menus</u>
- o <u>Links</u>

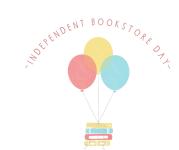

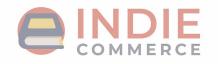